床の設定方法

床の細かい設定方法をご説明します。

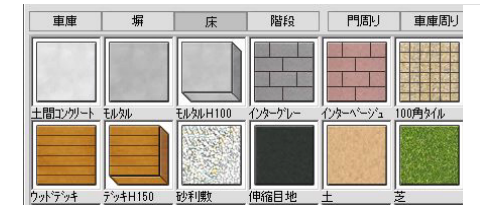

床の厚みやレベルの細かい設定を 床デザイナーで設定する事ができます。

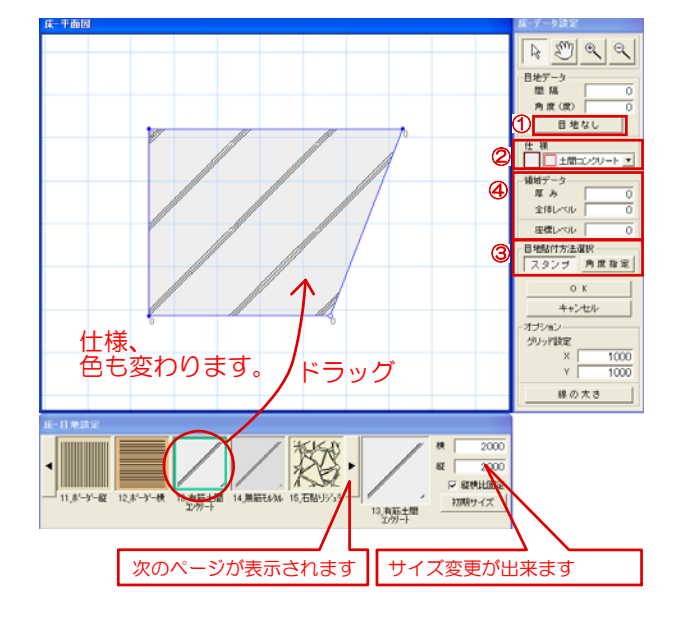

## 床デザイナーの特徴

1) ①目地なしボタンです。 目地のみが消えます。床、仕様は消えません。 (例)土間コンクリートの斜めのラインを消し て無地の面にしたい時使えます。

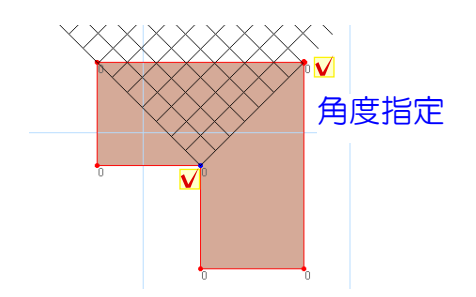

2)②仕様ボタンです。 仕様とはテクスチャーの設定の事です。 床の仕様が表示されます。

3) 3スタンプ、角度指定ボタンです。

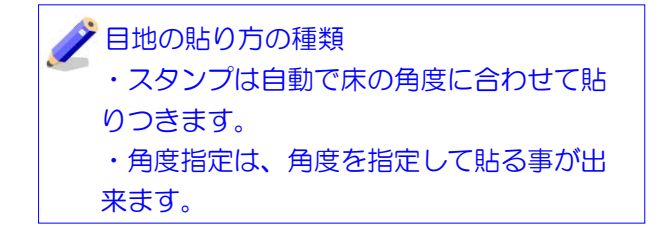

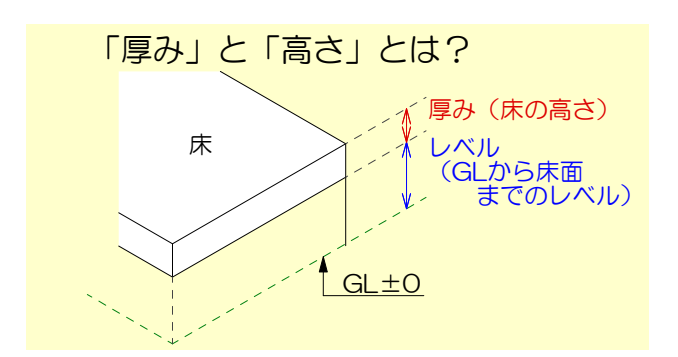

4)④領域データ 厚み レベル 厚みは、ウッドデッキなど厚みを着けたい時に 数値を入力します。 土間コンや土など地面は0のままです。

レベルはGL±0を基準に配置レベルを入力しま す。

頂点レベルは、選択した頂点のみレベルが入り 法面の設定に便利です。

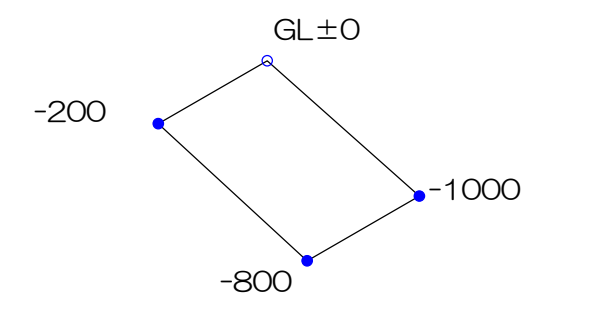

レベルには、全体レベルと、頂点レベル があります。全体レベルに入力すると全て のレベルに数値が入ります。

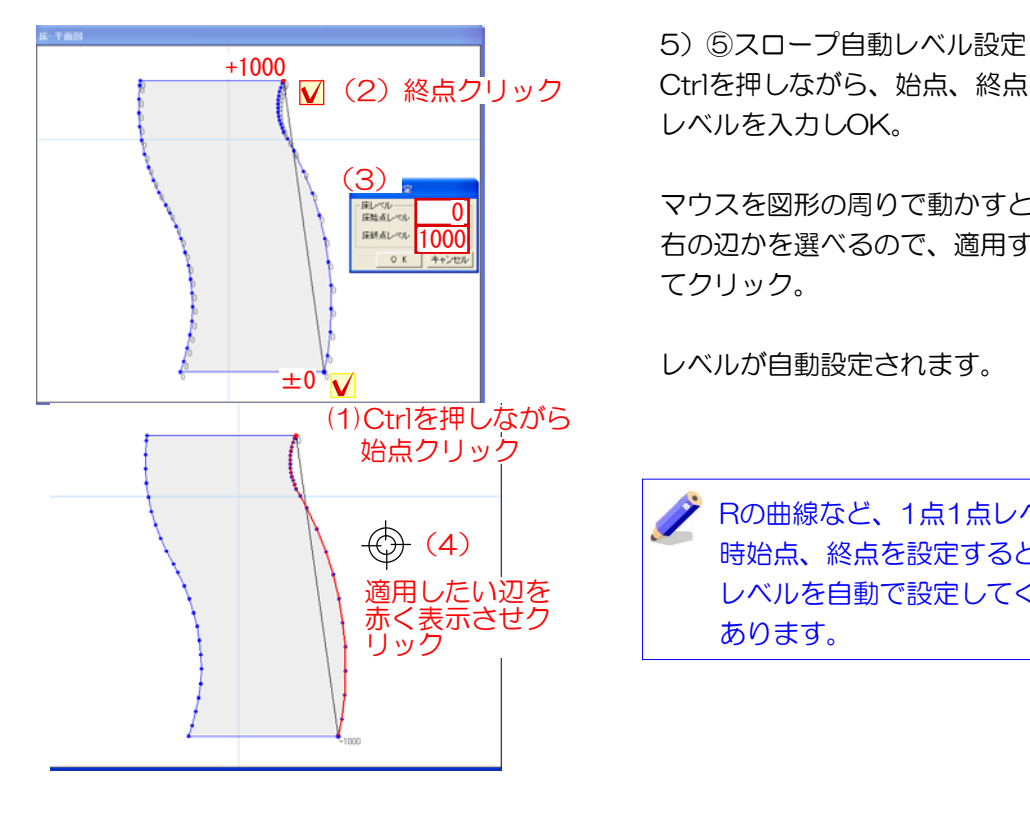

Ctrlを押しながら、始点、終点の順にクリック。 レベルを入力しOK。

マウスを図形の周りで動かすと、全面or2点の左 右の辺かを選べるので、適用する辺を赤く表示し てクリック。

レベルが自動設定されます。

Rの曲線など、1点1点レベルが分からない 時始点、終点を設定するとその間の頂点の レベルを自動で設定してくれる設定方法が あります。

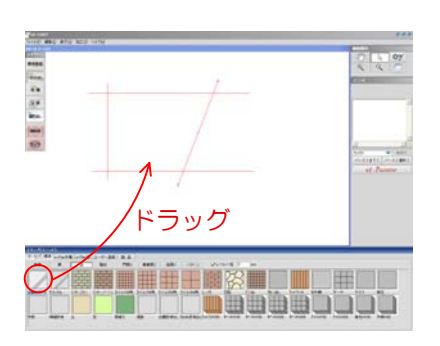

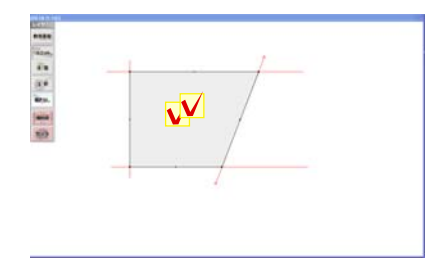

## 作業手順

1)補助線で範囲を仕切り、床を下から選んで ドラッグで配置します。 床がスタンプします。

2) スタンプした床の上でWクリックします。 床設定画面が表示されます。

3) スタンプした床の上でWクリックします。 床設定画面が表示されます。

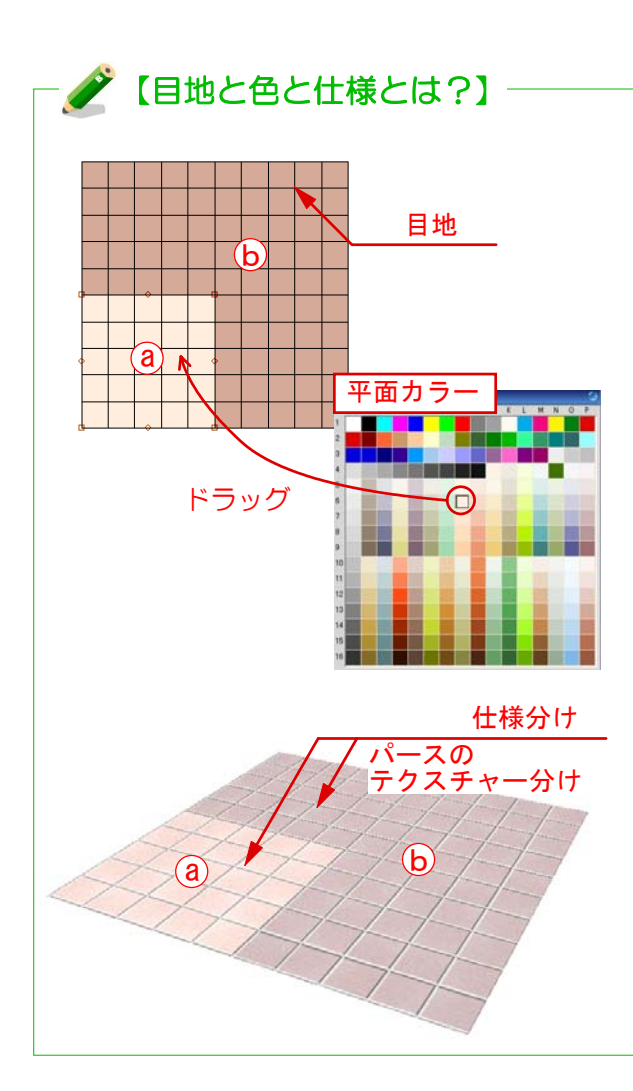

目地 平面用の目地 色 平面用の色 仕様 パースのテクスチャー

(例)同じ100角タイルで色を変えたい 場合

目地:両方 100角タイル目地 色:表示メニュー→平面カラーパレット で違う色をドラッグでかえる 仕様:片方は100角タイル以外にする( なんでもいいから違う仕様にする、テク スチャーを違う種類を張れるようにする 為)

もし仕様を分けなかった場合、同じテク スチャー1色になり、色分けできません 。e-painter上でCtrlを押しながら違う テクスチャーを貼ると違う仕様に自動で 変わります。